# **Hardware Installation**

Unplug the power cable of your computer and remove the case panel. Connect the Bluetooth USB cable to the adapter. Insert the adapter into a PCI-E X1 or higher slot. Plug the Bluetooth USB cable into a USB

connector.

Note: Skip this step if you don't have an available USB connector on the motherboard. The Wi-Fi functionality does not require this step.

**5** Connect the antennas to the adapter.

**6** Mount the case panel back to the computer and boot it up.

Flip the page to continue...

**English**

### **Hardware-Installation**

**1** Ziehen Sie das Stromkabel Ihres Computers aus und entfernen Sie das Gehäusefeld.

Adapter an.

- **2** Schließen Sie das Bluetooth -USB -Kabel an den
- **3** Setzen Sie den Adapter in einen PCI-E x1- oder höheren Steckplatz ein.

**4** Stecken Sie das Bluetooth -USB -Kabel in einen USB -Anschluss.

Hinweis: Überspringen Sie diesen Schritt, wenn Sie keinen verfügbaren USB -Anschluss auf dem Motherboard haben. Die Wi-Fi-Funktionalität erfordert diesen Schritt nicht.

**5** Schließen Sie die Antennen mit dem Adapter an. **6** Montieren Sie das Gehäusepanel wieder zum Computer und starten Sie es nach oben. Die Seite umblättern, um fortzufahren...

# **Deutsch**

**Installation matérielle**

**1** Débranchez le câble d'alimentation de votre ordinateur et retirez le panneau de boîtier.

**2** Connectez le câble USB Bluetooth à l'adaptateur. **3** Insérez l'adaptateur dans une fente PCI-E X1 ou

plus.

**4** Branchez le câble USB Bluetooth dans un

connecteur USB.

Remarque: sautez cette étape si vous n'avez pas de connecteur USB disponible sur la carte mère. La fonctionnalité Wi-Fi ne nécessite pas

cette étape.

**5** Connectez les antennes à l'adaptateur.

**6** Монтирайте панела на случая обратно към компютъра и го стартирайт

**6** Montez le panneau de boîtier sur l'ordinateur et démarrez-le.

Tournez la page pour continuer...

**Français**

## **Instalación de hardware**

## **1** Desenchufe el cable de alimentación de su ordenador y retire el panel de la caja. **2** Conecte el cable USB Bluetooth al adaptador.

**3** Inserte la tarjeta en una ranura PCI-E X1 o

superior.

**4** Conecte el cable USB Bluetooth en un conector

USB.

Nota: omita este paso si no tiene un conector USB disponible en la placa base. La funcionalidad Wi-Fi no requiere este paso.

**5** Conecte las antenas al adaptador. **6** Monte de nuevo la placa y reinicie.

Voltee la página para continuar...

**Español**

## **Installazione hardware**

**1** Scollegare il cavo di alimentazione del computer e rimuovere il pannello della custodia.

**2** Collegare il cavo USB Bluetooth all'adattatore. **3** Inserire l'adattatore in uno slot PCI-E X1 o

superiore. **4** Collegare il cavo USB Bluetooth in un connettore USB.

Nota: salta questo passaggio se non si dispone di un connettore USB disponibile sulla scheda madre. La funzionalità Wi-Fi non richiede questo passaggio.

**5** Collegare le antenne all'adattatore.

**6** Montare il pannello della custodia al computer e avviarlo.

Gira la pagina per continuare...

Huomaa: Ohita tämä vaihe, jos sinulla ei ole käytettävissä olevaa USB -ruus maari suus tättä vaihetta.<br>Iliitintä emolevyssä. Wi-Fi-toim

# **Italiano**

## **Инсталация на хардуер**

**1** Изключете захранващия кабел на вашия компютър и премахнете панела на калъфа.

**2** Свържете Bluetooth USB кабела към адаптера.

**3** Поставете адаптера в PCI-E X1 или по-висок слот.

**4** Включете Bluetooth USB кабела в USB конектор.

Забележка: Пропуснете тази стъпка, ако нямате наличен USB конектор на дънната платка. Wi-Fi функционалността не изисква тази стъпка.

**5** Свържете антените към адаптера.

(Обърнете страницата, за да продължите...)

# **Български**

**Instalace hardwaru**

**1** Odpojte napájecí kabel počítače a vyjměte

panel případu.

**2** Připojte kabel USB Bluetooth k adaptéru.

**3** Vložte adaptér do slotu PCI-E X1.

**4** Zapojte kabel USB Bluetooth do USB konektoru. Poznámka: Přeskočte tento krok, pokud nemáte na základní desce dostupný konektor USB. Funkce Wi-Fi tento krok nevyžaduje.

**5** Připojte antény k adaptéru.

**6** Namontujte panel případu zpět do počítače a

spusťte jej.

dėklo skydelį. 2 Prijunkite "Bluetooth" USB laidą prie adapterio. Přejděte na další stránku a pokračujte...

**Čeština**

### **Hardwareinstallation**

**1** Frakobl din computers strømkabel på din computer, og fjern sagspanelet.

- **2** Tilslut Bluetooth USB -kablet til adapteren.
- **3** Indsæt adapteren i en PCI-E X1 eller højere slot.
- **4** Sæt Bluetooth USB -kablet i et USB -stik.

Piezīme: izlaidiet šo darbību, ja mātesplatē nav pieejams USB savienotājs. Wi-Fi funkcionalitāte neprasa šo sol

Bemærk: Spring over dette trin, hvis du ikke har et tilgængeligt USB -stik på bundkortet. Wi-Fi-funktionaliteten kræver ikke dette trin.

> **5** Pievienojiet antenas adapterim. **6** Uzstādiet korpusa paneli atpakaļ pie datora un palaidiet to uz augšu.

**5** Tilslut antennerne til adapteren. **6** Monter sagspanelet tilbage til computeren og

start den op.

Vend siden for at fortsætte...

## **Dansk**

### **Εγκατάσταση υλικού**

**1** Αποσυνδέστε το καλώδιο τροφοδοσίας του υπολογιστή σας και αφαιρέστε τον πίνακα θήκης.

**2** Συνδέστε το καλώδιο USB Bluetooth στον προσαρμογέα.

**3** Εισαγάγετε τον προσαρμογέα σε PCI-E X1 ή υψηλότερη υποδοχή.

**4** Συνδέστε το καλώδιο Bluetooth USB σε υποδοχή USB.

ΣΗΜΕΙΩΣΗ: Παραλείψτε αυτό το βήμα εάν δεν διαθέτετε διαθέσιμη σύνδεση USB στη μητρική πλακέτα. Η λειτουργικότητα Wi-Fi δεν απαιτεί αυτό το βήμα.

**5** Συνδέστε τις κεραίες στον προσαρμογέα **6** Τοποθετήστε τον πίνακα θήκης πίσω στον υπολογιστή και εκκινήστε το.

Αναστρέψτε τη σελίδα για να συνεχίσετε...

## **Ελληνικά**

**Riistvara installimine**

**1** Ühendage arvuti toitekaabel lahti ja eemaldage

juhtumi paneel.

**2** Ühendage Bluetoothi USB -kaabel adapteriga.

**3** Sisestage adapter PCI-E X1 või kõrgemasse pesasse. **4** Ühendage Bluetoothi USB -kaabel USB -pistikuga.

MÄRKUS. Jätke see samm vahele, kui teil pole emaplaadil saadaolevat USB -pistikut. Wi-Fi funktsionaalsus ei vaja seda sammu.

**5** Ühendage antennid adapteriga.

**6** Paigaldage juhtumi paneel tagasi arvutisse ja

käivitage see üles.

Lehe pööramiseks jätkake ...

**Eesti**

# **Laitteistoasennus**

**1** Irrota tietokoneen virtajohto ja poista kotelopaneeli. **2** Kytke Bluetooth USB -kaapeli sovittimeen.

**3** Aseta sovitin PCI-E X1: hen tai suurempaan

paikkaan.

**4** Kytke Bluetooth USB -kaapeli USB -liittimeen.

**5** Kytke antennit sovittimeen.

- **1** Odpojte napájací kábel počítača a odstráňte panel puzdra.
- **2** Pripojte kábel USB Bluetooth k adaptéru.
- **3** Vložte adaptér do slotu PCI-E X1 alebo vyššie.
- **4** Zapojte kábel USB Bluetooth do konektora USB.
- Poznámka: Preskočte tento krok, ak nemáte na základnej doske k
- zícii konektor USB. Funkcia Wi-Fi nevyžaduje tento krok

**6** Asenna kotelopaneeli takaisin tietokoneeseen ja

käynnistä se.

Käännä sivu jatkaaksesi...

**Suomi**

## **Instalacija hardvera**

**1** Uključite kabel za napajanje računala i uklonite ploču s kućištem.

**2** Spojite Bluetooth USB kabel na adapter.

**3** Umetnite adapter u PCI-E X1 ili više utor. **4** Bluetooth USB kabel priključite u USB priključak.

Napomena: Preskočite ovaj korak ako na matičnoj ploči nemate dostupni USB priključak. Wi-Fi funkcionalnost ne zahtijeva ovaj korak.

**5** Spojite antene na adapter.

**6** Postavite ploču kućišta natrag na računalo i podignite je. Okrenite stranicu da biste nastavili...

# **Hrvatski**

## **Hardver telepítés**

**1** Húzza ki a számítógép tápkábelét, majd távolítsa el a gépház oldalát!.

**2** Csatlakoztassa a Bluetooth USB-kábelt az adapterhez!.

**3** Helyezze be az adaptert egy PCIe ×1 szabványú vagy újabb foglalatba!.

**4** Csatlakoztassa a Bluetooth USB-kábelt egy USB-csatlakozóhoz!.

Megjegyzés: Hagyja ki ezt a lépést, ha nincs elérhető USB -csatlakozó az alaplapon. A Wi-Fi funkció nem igényli ezt a lépést.

**5** Csatlakoztassa az antennákat az adapterhez!.

**6** Tegye vissza a számítógép ház oldallapját, és kapcsolja be a PC-t!

Fordítsa meg a lapot a folytatáshoz...

## **Magyar**

Жабдықты орнату

**1** Компьютердің қуат кабелін ажыратып, қорап

тақтасын алыңыз.

**2** Bluetooth USB кабелін адаптерге қосыңыз. **3** Адаптерді PCI-E x1 немесе одан жоғары

ұяшығына салыңыз.

**4** Bluetooth USB кабелін USB қосқышына қосыңыз.

Ескерту: Егер сізде аналық платада қол жетімді USB қосқышы болмаса, осы қадамды өткізіп жіберіңіз. Wi-Fi функционалдығы

бұл қадамды қажет етпейді.

**5** Антенналарды адаптерге қосыңыз.

**6** Іс тақтасын қайтадан компьютерге орнатыңыз

және оны жүктеңіз.

Жалғастыру үшін бетті айналдырыңыз...

Қазақша

## **Aparatūros diegimas**

**1** Atjunkite kompiuterio maitinimo laidą ir nuimkite

**3** Įdėkite adapterį į PCI-E x1 ar aukštesnį lizdą.

4 Prijunkite "Bluetooth" USB laidą prie USB jungties.

Pastaba: Praleiskite šį veiksmą, jei pagrindinėje plokštėje neturite<br>turimos USB jungties. "Wi-Fi" funkcionalumui nereikia šio veiksmo.

**5** Prijunkite antenas prie adapterio. **6** Sumontuokite dėklo skydelį atgal prie kompiuterio ir paleiskite jį.

Puslapį apverkite, norėdami tęsti...

## **Lietuvių kalba**

## **Aparatūras instalēšana**

**1** Atvienojiet datora strāvas kabeli un noņemiet korpusa paneli.

**2** Pievienojiet Bluetooth USB kabeli adapterim.

**3** Ievietojiet adapteri PCI-E X1 vai augstākā slotā.

**4** Pievienojiet Bluetooth USB kabeli USB savienotājam.

Pārvērtiet lapu, lai turpinātu...

## **Latviski**

**Hardware installatie**

**1** Koppel de voedingskabel van uw computer los en

verwijder het case -paneel.

**2** Sluit de Bluetooth USB -kabel aan op de adapter. **3** Plaats de adapter in een PCI-E X1 of hogere slot. **4** Sluit de Bluetooth USB -kabel aan op een USB

-connector.

Opmerking: sla deze stap over als u geen beschikbare USB

deze stap niet.

**5** Sluit de antennes aan op de adapter.

**6** Monteer het case -paneel terug naar de computer

en start het op.

Sla de pagina om om door te gaan...

**Nederlands**

## **Maskinvareinstallasjon**

**1** Koble fra datamaskinens strømkabel og fjern

sakspanelet.

**2** Koble Bluetooth USB -kabelen til adapteren. **3** Sett adapteren i en PCI-E X1 eller høyere spor.

**4** Plugg Bluetooth USB -kabelen til en USB -kontakt.

Merk: Hopp over dette trinnet hvis du ikke har en tilgjengelig USB -kontakt på hovedkortet. Wi-Fi-funksjonaliteten krever ikke dette

trinnet.

**5** Koble antennene til adapteren. **6** Monter sakspanelet tilbake til datamaskinen og

Snu siden for å fortsette.

starte den opp.

**Norsk**

**Instalacja sprzętu 1** Odłącz kabel zasilający komputera i zdejmij panel obudowy. **2** Podłącz kabel USB Bluetooth do adaptera. **3** Włóż adapter do szczeliny PCI-E X1 lub wyższej. **4** Podłącz kabel USB Bluetooth do złącza USB. Uwaga: pomiń ten krok, jeśli nie masz dostępnego złącza USB na płycie głównej. Funkcja Wi-Fi nie wymaga tego kroku.

**5** Podłącz anteny do adaptera. **6** Zamontuj panel obudowy z powrotem do komputera i uruchom go. Odwróć stronę, aby kontynuować...

# **Polski**

## **Instalação de hardware**

**1** Desconecte o cabo de alimentação do seu computador e remova o painel da caixa.

**2** Conecte o cabo USB Bluetooth ao adaptador.

**3** Insira o adaptador em um slot PCI-E X1 ou superior.

**4** Conecte o cabo USB Bluetooth em um conector USB.

Nota: Pule esta etapa se você não tiver um conector USB disponível na placa -mãe. A funcionalidade Wi-Fi não requer esta etapa. **5** Conecte as antenas ao adaptador.

**6** Monte o painel da caixa de volta ao computador e

inicialize -o.

Vire a página para continuar...

# **Português**

**Instalare hardware**

**1** Deconectați cablul de alimentare al computerului

și eliminați panoul carcasei.

**2** Conectați cablul USB Bluetooth la adaptor.

**3** Introduceți adaptorul într-un slot PCI-E X1 sau mai

mare.

**4** Conectați cablul USB Bluetooth la un conector USB.

Notă: săriți acest pas dacă nu aveți un conector USB disponibil pe placa de bază. Funcționalitatea Wi-Fi nu necesită acest pas.

**5** Conectați antenele la adaptor.

**6** Montați panoul carcasei înapoi pe computer și

porniți -l.

Răsuciți pagina pentru a continua...

**Română**

## **Аппаратная установка**

**1** Отключите кабель питания вашего компьютера и удалите панель корпуса.

**2** Подключите USB -кабель Bluetooth к адаптеру.

- **3** Вставьте адаптер в pci-e x1 или выше слота.
- **4** Подключите USB -кабель Bluetooth к USB

-разъему. Примечание. Пропустите этот шаг, если у вас нет доступного USB -разъема на материнской плате. Функциональность Wi-Fi не требует этого

шага.

- **5** Подключите антенны к адаптеру.
- **6** Установите панель корпуса обратно на компьютер и загрузите ее.

Переверните страницу, чтобы продолжить...

# **Русский**

### **Inštalácia hardvéru**

**5** Pripojte antény k adaptéru.

**6** Pripevnite panel puzdra späť k počítaču a zavádza ho.

Prelistujte stranu pre pokračovanie...

## **Slovenčina**

**Namestitev strojne opreme**

**1** Izklopite napajalni kabel računalnika in odstranite

ploščo ohišja.

**2** Priključite kabel Bluetooth USB z adapterjem. **3** Vstavite adapter v režo PCI-E X1 ali višjo.

6 Nataknite ploščo ohišja nazaj na računalnik ir

**4** Kabel USB Bluetooth priključite na priključek USB. Opomba: Preskočite ta korak, če na matični plošči nimate na voljo USB konektorja. Funkcija Wi-Fi ne zahteva tega koraka.

**5** Antene priključite z adapterjem.

zaženite.

Premaknite stran, da nadaljujete ...

ector op het moederbord hebt. De Wi-Fi-functionaliteit vereist

**Slovenščina**

# **Инсталација хардвера**

**1** Искључите кабл за напајање рачунара и уклоните

плочу предмета.

**2** Повежите Блуетоотх УСБ кабл на адаптер.

**3** Уметните адаптер у ПЦИ-Е Кс1 или нови утор.

**4** Укључите Блуетоотх УСБ кабл у УСБ конектор.

Напомена: Прескочите овај корак ако немате расположиви УСБ конектор на матичној плочи. Ви-Фи функционалност не захтева

овај корак.

**5** Повежите антене у адаптер.

**6** Поставите плочу кућишта на рачунар и покрените

га.

Прекрените страницу да бисте наставили ...

**Srpski**

## **Hårdvaruinstallation**

**1** Koppla ur datorns strömkabel och ta bort fallpanelen. **2** Anslut USB -kabeln Bluetooth till adaptern.

**3** Sätt in adaptern i en PCI-E X1 eller högre plats. **4** Anslut Bluetooth USB -kabel till en USB -kontakt.

Obs: Hoppa över detta steg om du inte har ett tillgängligt USB -kontakt på moderkortet. Wi-Fi-funktionaliteten kräver inte detta steg.

**5** Anslut antennerna till adaptern. **6** Montera fallpanelen tillbaka till datorn och starta upp den.

Vänd bladet för att fortsätta...

## **Svenska**

**Donanım kurulumu**

**1** Bilgisayarınızın güç kablosunu çıkarın ve kasa

panelini kaldırın.

**2** Bluetooth USB kablosunu adaptöre bağlayın. **3** Adaptörü bir PCI-E X1 veya daha yüksek yuvaya

yerleştirin.

**4** Bluetooth USB kablosunu bir USB konektörüne takın. Not: Anakartta mevcut bir USB konnektörünüz yoksa bu adımı

atlayın. Wi-Fi işlevselliği bu adımı gerektirmez.

**5** Antenleri adaptöre bağlayın.

**6** Vaka panelini bilgisayara geri monte edin ve

önyükleyin.

Sayfa çevirmek için...

**Türkçe**

**Установка обладнання**

**1** Відключіть живлення кабелю комп'ютера та

видаліть панель справи.

**2** Підключіть USB -кабель Bluetooth до адаптера. **3** Вставте адаптер у PCI-E X1 або вищий слот. **4** Підключіть USB -кабель Bluetooth до USB

-роз'єму.

Примітка: пропустіть цей крок, якщо у вас немає доступного USB -роз'єму на материнській платі. Функціональність Wi-Fi не

потребує цього кроку.

**5** Підключіть антени до адаптера.

**6** Встановіть панель корпусу назад до комп'ютера

та завантажте його.

Переверніть сторінку, щоб продовжити...

**Україна**

**1** افصل كابل الطاقة لجهاز الكمبيوتر الخاص بك وإزالة لوحة

العلبة.

## تركيب الأ*ج*هزة

**3** أدخل المحول في فتحة ICP-E X1 أو أعلى.

**4** قم بتوصيل كبل htooteulB BSU في موصل USB. م��حظة: تخطي هذه الخطوة إذا لم يكن لديك موصل BSU متاح على اللوحة ا��م. �� تتطلب وظيفة iW-iF هذه الخطوة.

**2** قم بتوصيل كبل htooteulB BSU بالمحول. **2** Bluetooth USBケーブルをアダプターに接続します。 **3** アダプターをPCI-E X1以下のスロットに挿入します。

**5** قم بتوصيل الهوائيات بالمحول.

**6** قم بتركيب لوحة العلبة مرة أخرى إلى الكمبيوتر

وقم بتشغيله.

قلب الصفحة للمتابعة...

# **اللغة العربية**

## **ハードウェアのインストール**

**1** コンピューターの電源ケーブルを抜き、ケースパネルを

削除します。

- **4** Bluetooth USBケーブルをUSBコネクタに接続します。
- 注:マザーボードに利用可能なUSBコネクタがない場合は、この手順 をスキップします。 Wi-Fi機能はこのステップを必要としません。
- **5** アンテナをアダプターに接続します。

**6** ケースパネルをコンピューターに戻し、起動します。

続きを読むにはページをめくってください...

## **日本語**

**하드웨어 설치**

**1** 컴퓨터의 전원 케이블을 뽑고 케이스 패널을

제거하십시오。

**2** Bluetooth USB 케이블을 어댑터에 연결하십시오。

**3** 어댑터를 PCI-E X1 이상에 삽입하십시오。

**4** Bluetooth USB 케이블을 USB 커넥터에 연결하십시오。 참고 : 마더 보드에 사용 가능한 USB 커넥터가없는 경우이 단계를 건너 뜁니다. Wi-Fi 기능에는이 단계가 필요하지 않습니다.

**5** 안테나를 어댑터에 연결하십시오。

**6** 케이스 패널을 컴퓨터에 다시 장착하고 부팅하십시오.

페이지를 뒤집어 계속 읽으세요...

**한국어**

# **Instalasi perangkat keras**

**1** Cabut kabel daya komputer Anda dan lepaskan

panel casing.

**2** Hubungkan kabel USB Bluetooth ke adaptor. **3** Masukkan adaptor ke PCI-E X1 atau slot yang lebih

tinggi.

**4** Colokkan kabel USB Bluetooth ke konektor USB. Catatan: Lewati langkah ini jika Anda tidak memiliki konektor USB yang tersedia di motherboard. Fungsi Wi-Fi tidak memerlukan

langkah ini.

**5** Hubungkan antena ke adaptor.

**6** Pasang panel case kembali ke komputer dan boot. Membalik halaman untuk melanjutkan...

**Indonesia**

## **การติดตั้งฮาร์ดแวร์**

**1** ถอดปลั๊กสายไฟของคอมพิวเตอร์ของคุณและถอดแผงเคสเคส.

**2** เชื่อมต่อสายเคเบิล USB บลูทู ธ เข้ากับอะแดปเตอร์.

**3** ใส่อะแดปเตอร์ลงใน PCI-E X1 หรือสล็อตที่สูงกว่า.

**4** เสียบสายเคเบิล USB บลูทู ธ เข้ากับขั้วต่อ USB.

- หมายเหตุ: ข้ามขั้นตอนนี้หากคุณไม่มีขั้วต่อ USB ที่มีอยู่บนเมนบอร์ด ฟังก์ชั่น Wi-Fi ไม่จำเป็นต้องใช้ขั้นตอนนี้
- **5** เชื่อมต่อเสาอากาศเข้ากับอะแดปเตอร์. **6** ติดตั้งแผงเคสกลับไปที่คอมพิวเตอร์แล้วบูตขึ้น
- พลิกหน้าเพื่อดำเนินการต่อ...

# **ภาษาไทย**

**Cài đặt phần cứng**

**1** Rút phích cắm cáp nguồn của máy tính của bạn và tháo bảng điều khiển trường hợp.

**2** Kết nối cáp USB Bluetooth với bộ điều hợp.

**3** Chèn bộ chuyển đổi vào khe cắm PCI-E X1 hoặc cao

hơn.

**4** Cắm cáp USB Bluetooth vào đầu nối USB.

Lưu ý: Bỏ qua bước này nếu bạn không có đầu nối USB có sẵn trên bo mạch chủ. Chức năng Wi-Fi không yêu cầu bước này.

**5** Kết nối ăng -ten với bộ chuyển đổi.

**6** Gắn bảng trường hợp trở lại máy tính và khởi động

nó.

Đảo trang để tiếp tục...

**Tiếng Việt**

**硬件安裝**

**1** 拔下計算機的電源電纜,然後卸下殼體面板。

**2** 將藍牙USB電纜連接到適配器。

**3** 將適配器插入PCI-E X1或更高級別槽位中。

注意:如果主板上沒有可用的USB連接器,則跳過此步驟。 Wi-Fi功能<br>不需要此步驟。

**4** 將藍牙USB電纜插入USB連接器中。

**5** 將天線連接到適配器。

**6** 將錶殼面板安裝回計算機並將其啟動。

翻轉頁面以繼續...

**中文 (繁體字)**

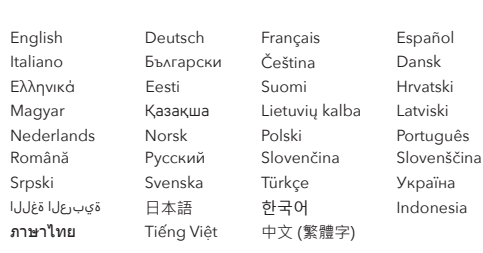

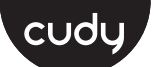

## **Quick Installation Guide**

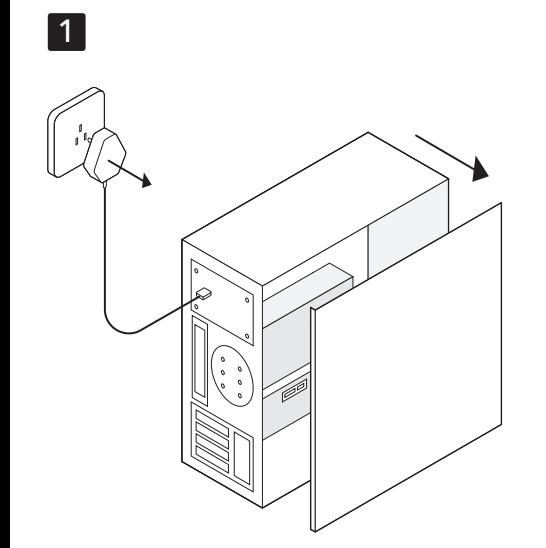

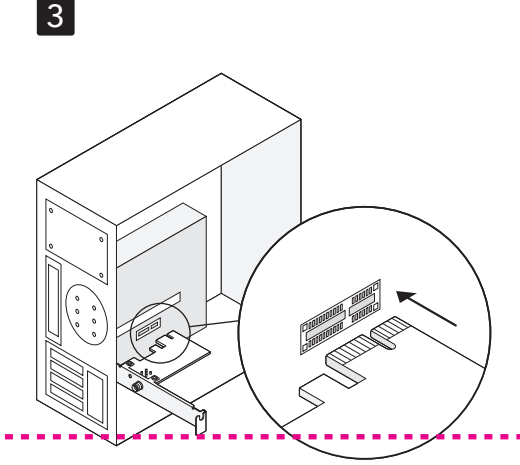

2

Bluetooth USB cable

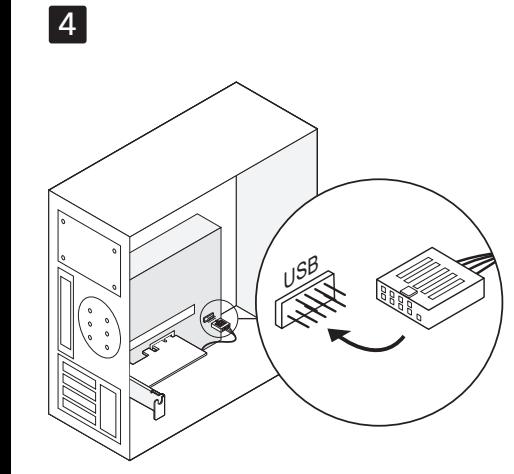

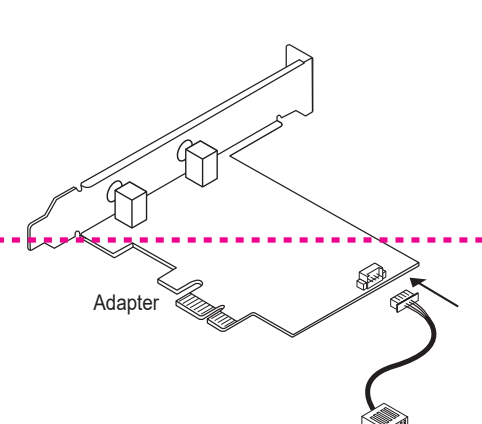

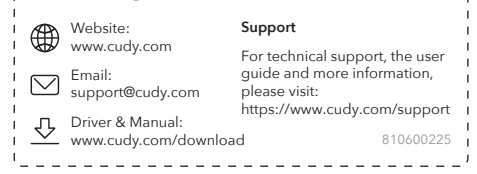

## **NEED TECH HELP?**

**Driver Installation**

**7** Open a browser and enter **https://www.cudy.com/ax210**

Click into the Wi-Fi and Bluetooth icons and click the "Download" buttons in the opened pages.

Double-click the downloaded files to run and complete the installation.

## **English**

# **Treiberinstallation**

**7** Öffnen Sie einen Browser und geben Sie **https://www.cudy.com/ax210** ein

Klicken Sie in die Wi-Fi- und Bluetooth-Symbole und klicken Sie auf die Schaltflächen "Download" auf den geöffneten Seiten.

Doppelklicken Sie auf die heruntergeladenen Dateien, um die Installation auszuführen und abzuschließen.

**Deutsch**

## **Installation du conducteur**

**7** Ouvrez un navigateur et entrez **https://www.cudy.com/ax210**

Cliquez sur les icônes Wi-Fi et Bluetooth et cliquez sur les boutons "Télécharger" dans les pages

ouvertes.

Double-cliquez sur les fichiers téléchargés pour exécuter et terminer l'installation.

# **Français**

## **Instalación del controlador**

Klikněte na ikony Wi-Fi a Bluetooth a klikněte na tlačítka "Stáhnout" na otevřených stránkách.

**7** Abra un navegador e ingrese

**https://www.cudy.com/ax210**

Haga clic en los iconos Wi-Fi y Bluetooth y haga clic en los botones "Descargar" en las páginas abiertas.

Haga doble clic en los archivos descargados para ejecutar y complete la instalación.

**Español**

**Installazione del driver**

**7** Apri un browser e inserisci **https://www.cudy.com/ax210**

Fai clic nelle icone Wi-Fi e Bluetooth e fai clic sui pulsanti "Scarica" nelle pagine aperte.

Fare doppio clic sui file scaricati per eseguire e completare l'installazione.

### **Italiano**

**Инсталиране на драйвера**

**7** Отворете браузър и въведете **https://www.cudy.com/ax210**

Щракнете върху иконите Wi-Fi и Bluetooth и щракнете върху бутоните "Изтеглете" в отворените страници.

Щракнете двукратно върху изтеглените файлове, за да стартирате и завършите инсталацията.

## **Български**

## **Instalace řidiče**

**7** Otevřete prohlížeč a zadejte **https://www.cudy.com/ax210**

Poklepejte na stažené soubory pro spuštění a dokončení instalace.

# **Čeština**

## **Driverinstallation**

Spustelėkite "Wi-Fi" ir "Bluetooth" piktogramas ir spustelėkite mygtukus "Atsisiųsti" atidarytuose puslapiuose.

**7** Åbn en browser, og indtast **https://www.cudy.com/ax210**

Klik ind på Wi-Fi- og Bluetooth-ikonerne, og klik på knapperne "Download" på de åbne sider.

Dobbeltklik på de downloadede filer for at køre og afslutte installationen.

## **Εγκατάσταση οδηγού**

**7** Ανοίξτε ένα πρόγραμμα περιήγησης και εισαγάγετε το **https://www.cudy.com/ax210**

Κάντε κλικ στα εικονίδια Wi-Fi και Bluetooth και κάντε κλικ στα κουμπιά "Λήψη" στις ανοιχτές σελίδες.

Κάντε διπλό κλικ στα αρχεία που έχουν ληφθεί για να εκτελέσετε και να ολοκληρώσετε την εγκατάσταση.

Kliknij ikonami Wi-Fi i Bluetooth i kliknij przyciski "Pobierz" na otwartych stronach

**Juhi paigaldamine**

### **7** Avage brauser ja sisestage **https://www.cudy.com/ax210**

Klõpsake Wi-Fi ja Bluetooth-ikoonidel ja klõpsake avatud lehtedel nuppu "Laadi alla".

Topeltklõpsake allalaaditud faile installimiseks ja täitmiseks.

# **Ohjaimen asennus**

### **7** Avaa selain ja kirjoita **https://www.cudy.com/ax210**

Napsauta Wi-Fi- ja Bluetooth-kuvakkeita ja napsauta "Lataa" -painikkeita avatuilla sivuilla.

Kaksoisnapsauta ladattuja tiedostoja suoritettavaksi

ja suorita asennus.

## **Instalacija upravljačkog programa**

Kliknite na ikony Wi-Fi a Bluetooth a kliknite na tlačidlá "Stiahnutie" na otvorených stránkach.

**7** Otvorite preglednik i unesite **https://www.cudy.com/ax210**

Kliknite na ikone Wi-Fi i Bluetooth i kliknite gumbe "Preuzmi" na otvorenim stranicama.

Dvaput kliknite preuzete datoteke za pokretanje i dovršavanje instalacije.

## **Illesztőprogram telepítése**

**7** Nyissa meg a böngészőt és írja be a **https://www.cudy.com/ax210** -et

Kattintson a Wi-Fi és a Bluetooth ikonokba, majd kattintson a "Letöltés" gombra a megnyitott oldalakon.

Kattintson duplán a letöltött fájlokra a futtatáshoz és a telepítés befejezéséhez.

### Драйверді орнату

7. Браузерді ашып, **https://www.cudy.com/ax210** енгізіңіз

Wi-Fi және Bluetooth белгішелерін басып, ашылған беттердегі «Жүктеу» батырмаларын басыңыз.

Жүктелген файлдарды екі рет нұқыңыз және орнатуды аяқтаңыз.

# **Dansk Ελληνικά Eesti Suomi Hrvatski Magyar** Қазақша

## **Vairuotojo diegimas**

**7** Atidarykite naršyklę ir įveskite **https://www.cudy.com/ax210**

> انقر نق<del>ر</del>ًا مزدوجًا فوق الملفات التي تم تنزيلها<br>أثر نقرًا ملك لتشغيلها وإكمال التثبيت.

Dukart spustelėkite atsisiųstus failus, kad paleistumėte ir užpildytumėte diegimą.

**Lietuvių kalba**

## **Draivera uzstādīšana**

**7** Atveriet pārlūku un ievadiet **https://www.cudy.com/ax210**

Noklikšķiniet uz Wi-Fi un Bluetooth ikonām un atvērtajās lapās noklikšķiniet uz pogām "lejupielādēt".

> ดับเบิลคลิกไฟล์ที่ดาวน์โหลดเพื่อเรียกใช้และทำการติดตั้งให้เสร็จ สมบรณ์

Veiciet dubultklikšķi uz lejupielādētajiem failiem, lai palaistu un aizpildītu instalēšanu.

## **Latviski**

## **Stuurprogramma -installatie**

**7** Open een browser en voer **https://www.cudy.com/ax210**

Klik op de Wi-Fi- en Bluetooth-pictogrammen en klik op de knoppen "Downloaden" in de openbare pagina's.

Dubbelklik op de gedownloade bestanden om de installatie uit te voeren en te voltooien.

## **Nederlands**

# **Driverinstallasjon**

**7** Åpne en nettleser og skriv inn **https://www.cudy.com/ax210**

Klikk inn i Wi-Fi og Bluetooth-ikonene og klikk på "Last ned" -knappene på de åpne sidene.

Dobbeltklikk på de nedlastede filene for å kjøre og fullføre installasjonen.

**Norsk**

## **Instalacja sterownika**

**7** Otwórz przeglądarkę i wprowadź **https://www.cudy.com/ax210**

Kliknij dwukrotnie pobrane pliki, aby uruchomić i uzupełnij instalację.

## **Polski**

## **Instalação do driver**

**7** Abra um navegador e entre **https://www.cudy.com/ax210**

Clique nos ícones Wi-Fi e Bluetooth e clique nos botões "Download" nas páginas abertas.

Clique duas vezes nos arquivos baixados para executar e concluir a instalação.

## **Português**

### **Instalarea driverului**

**7** Deschideți un browser și introduceți **https://www.cudy.com/ax210**

Faceți clic pe pictogramele Wi-Fi și Bluetooth și faceți clic pe butoanele "Descărcați" din paginile deschise.

Faceți dublu clic pe fișierele descărcate pentru a rula și completa instalarea.

## **Română**

**Установка драйвера**

**7** Откройте браузер и введите **https://www.cudy.com/ax210**

Нажмите на значки Wi-Fi и Bluetooth и нажмите кнопки «Загрузить» на открытых страницах. Дважды щелкните загруженные файлы, чтобы

запустить и заполнить установку.

**Русский**

**Inštalácia vodiča 7** Otvorte prehliadač a zadajte

**https://www.cudy.com/ax210**

Dvakrát kliknite na stiahnuté súbory a spustíte a vyplňte inštaláciu.

**Slovenčina**

## **Namestitev gonilnika**

# **7** Odprite brskalnik in vnesite **https://www.cudy.com/ax210**

## Kliknite v ikone Wi-Fi in Bluetooth in na odprtih straneh kliknite gumbe "Prenesi".

Dvokliknite naložene datoteke za zagon in dokončajte namestitev.

# **Slovenščina**

# **Инсталација возача**

**7** Отворите прегледач и унесите **https://www.cudy.com/ax210**

Кликните на Ви-Фи и Блуетоотх иконе и кликните тастере "Преузми" на отвореним страницама.

Двапут кликните на преузете датотеке да бисте покренули и испунили инсталацију.

# **Srpski**

## **Driverinstallation**

**7** Öppna en webbläsare och ange **https://www.cudy.com/ax210**

Klicka på Wi-Fi- och Bluetooth-ikonerna och klicka på knapparna "Ladda ner" på de öppnade sidorna.

Dubbelklicka på de nedladdade filerna för att köra och slutföra installationen.

## **Svenska**

## **Sürücü kurulumu**

**7** Bir tarayıcı açın ve **https://www.cudy.com/ax210** girin

Wi-Fi ve Bluetooth simgelerini tıklayın ve açılan sayfalardaki "İndir" düğmelerini tıklayın.

Yüklemeyi çalıştırmak ve tamamlamak için indirilen dosyaları çift tıklatın.

## **Türkçe**

## **Встановлення драйвера**

**7** Відкрийте браузер і введіть **https://www.cudy.com/ax210**

Клацніть на піктограми Wi-Fi та Bluetooth та натисніть кнопки "Завантажити" на відкритих сторінках.

Двічі клацніть завантажені файли для запуску та завершення установки.

## **Україна**

### **تثبيت برنامج التشغيل 7** افتح متصفحًا وأدخل **https://www.cudy.com/ax210** انقر في أيقونات iW-iF و htooteulB وانقر فوق أزرار "التنزيل" في الصفحات المفتوحة. **ドライバーのインストール** 入力します ジの[ダウンロード]ボタンをクリックします。

# **7** ブラウザを開き、**https://www.cudy.com/ax210**<sup>を</sup> Wi-FiとBluetoothのアイコンをクリックして、開いたペー

# **اللغة العربية 日本語**

ダウンロードしたファイルをダブルクリックして実行して インストールを完了します。

# **드라이버 설치**

**7** 브라우저를 열고 **https://www.cudy.com/ax210**<sup>을</sup> 입력하십시오

Wi-Fi 및 Bluetooth 아이콘을 클릭하고 열린 페이지에서

"다운로드"버튼을 클릭하십시오.

다운로드 된 파일을 두 번 클릭하여 실행하고 설치를 완료하십시오.

## **한국어**

**Instalasi driver**

**7** Buka browser dan masukkan **https://www.cudy.com/ax210**

Klik ke ikon Wi-Fi dan Bluetooth dan klik tombol

# $C \in \mathbb{Z}$  if  $IC \Omega \oplus \mathbb{C}$  in  $\Omega$  rolls  $\overline{X}$

"Unduh" di halaman yang dibuka.

Klik dua kali file yang diunduh untuk menjalankan dan menyelesaikan instalasi.

**Indonesia**

## **การติดตั้งไดรเวอร์**

**7** เปิดเบราว์เซอร์และป้อน

# **https://www.cudy.com/ax210**

คลิกไปที่ไอคอน Wi-Fi และ Bluetooth และคลิกปุ่ม "ดาวน์โหลด" ในหน้าเปิด

## **ภาษาไทย**

## **Cài đặt trình điều khiển**

**7** Mở trình duyệt và nhập **https://www.cudy.com/ax210**

Nhấp vào các biểu tượng Wi-Fi và Bluetooth và nhấp vào các nút "Tải xuống" trong các trang đã mở.

Bấm đúp vào các tệp đã tải xuống để chạy và hoàn thành cài đặt.

# **Tiếng Việt**

## **驅動程序安裝**

**7** 打開瀏覽器並輸入 **https://www.cudy.com/ax210** 單擊Wi-Fi和藍牙圖標,然後單擊打開頁面中的"下載 "按鈕。

雙擊下載的文件以運行並完成安裝

# **中文 (繁體字)**

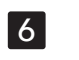

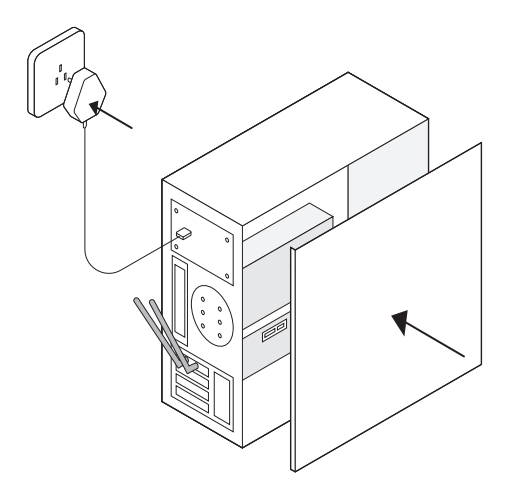

**Next** Cancel

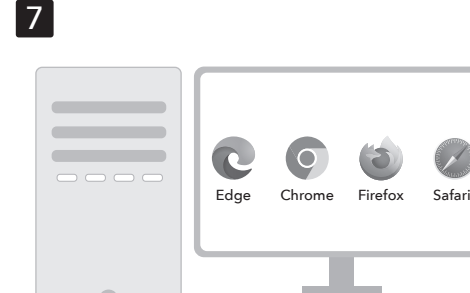

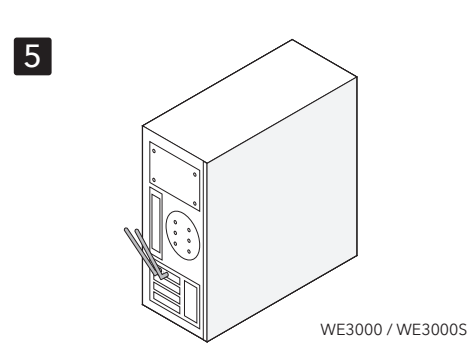

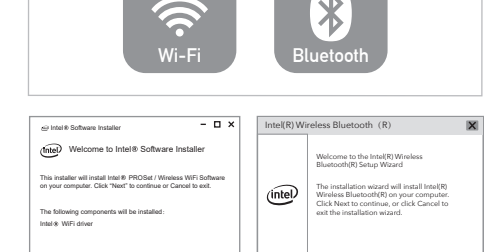

**Next** Cancel

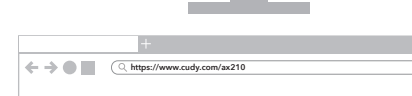

**Driver Download**

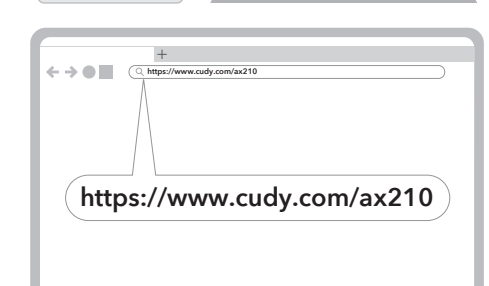

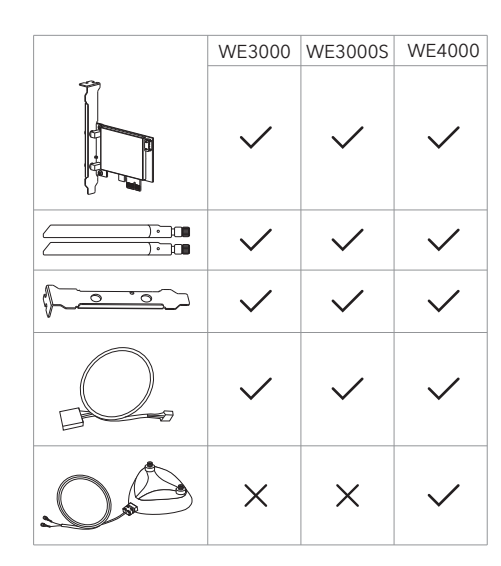

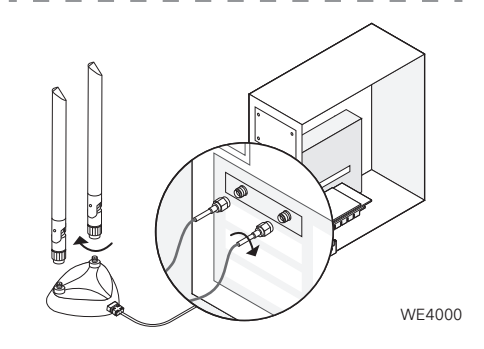